## University System<br>of New Hampshire

- 1. Log in
- 2. Select User Role

Department User | ¢ **Department User** Employee

3. Select Position Management

POSITION MANAGEMENT ▼ **APPLICANT TRACKING PERFORMANCE ADMIN** 

4. Select Staff or Faculty from the Position Descriptions Menu

**Position Descriptions** 

Staff

**Staff Position Requests** 

Faculty

**Faculty Position Requests** 

5. Click Create New Position Request

**Create New Position Description** 

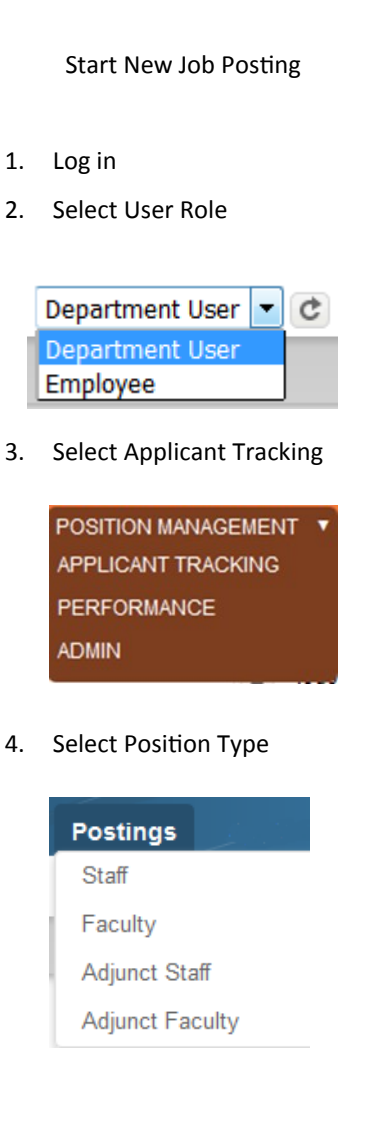

5. Click Create New Posting

**Create New Posting** 

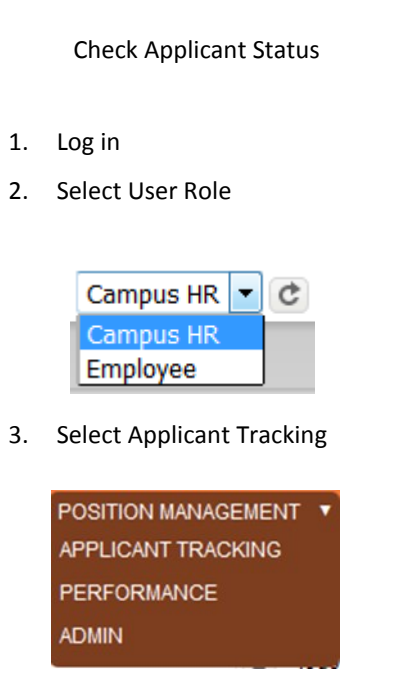

4. Select Applicant Search in Applicants Menu

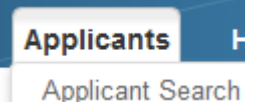

5. Enter Name of Applicant and Search

Search: Please enter search criteria

## **Quick Reference Guide PeopleAdmin 7**

Start New Position Description **Start New Job Posting Check Applicant Status** Start Hiring Proposal 1. Follow Instructions for "Check Applicant Status" to the left. 2. Click View Applicant from the Action menu Actions v **GENERAL View Applicant** 3. Under Job Applications, click View Application in the action menu for the appropriate posting Actions v **GENERAL View Application** 4. Select Automated or Manual Hiring Proposal. Automated will create an EPAF and should not be used for transfers, grant positions, or student jobs. Start Hiring Proposal - Automated o

Start Hiring Proposal - Manual O